### $\blacksquare$  newsela

**GETTING STARTED WITH NEWSELA**

## **Teacher Guide: Canvas**

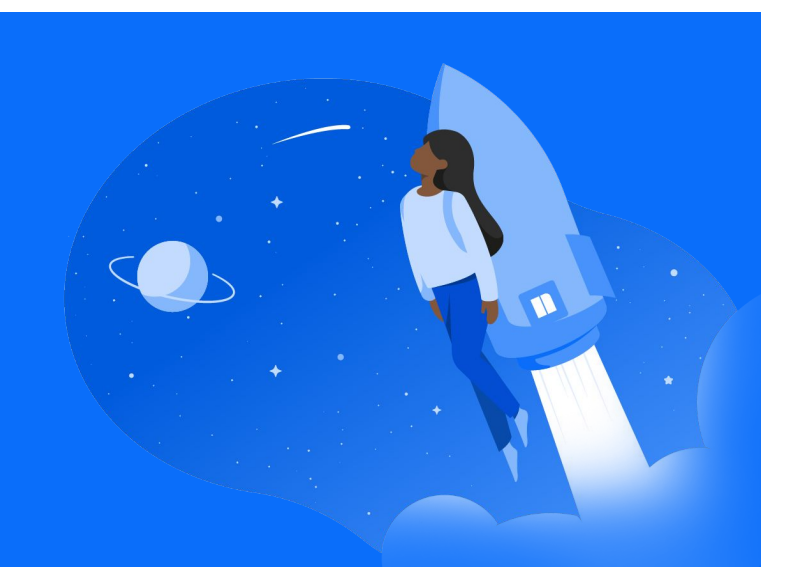

## **1 Login 2**

● Login to Canvas > Open a published class in Canvas > Click the Newsela link in the course navigation menu on the left side of the screen

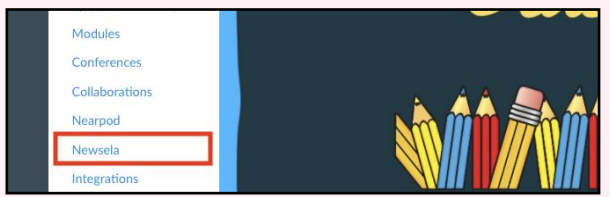

- This will open a new tab, so make sure your pop-ups aren't blocked
- Select K-12 Teacher if prompted
- Verify your email address if prompted
- Select your school (In order to avoid duplicate schools, please make sure you have exhausted all search options before creating a new school)

## **Sync**

Click your initials in the top right > Select Settings > Classes > Sync Now

**Synced Classes from Canvas** 

- To review the list of students in your classes, go to your [Students](https://newsela.com/settings/#/students) tab.
- Course rosters are automatically updated each time you login through Canvas.

- ★ Please follow these steps each school year and/or new semester. If you have a new class, archive your old class, and sync any new classes.
- Remember to always login from Canvas. This is how the system syncs your classes correctly!
- For more detailed instructions and video tutorials, visit our support site here!

*When you are ready to create an assignment for your students, follow the steps on page 2!*

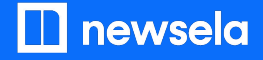

**ASSIGNING NEWSELA CONTENT**

**Canvas**

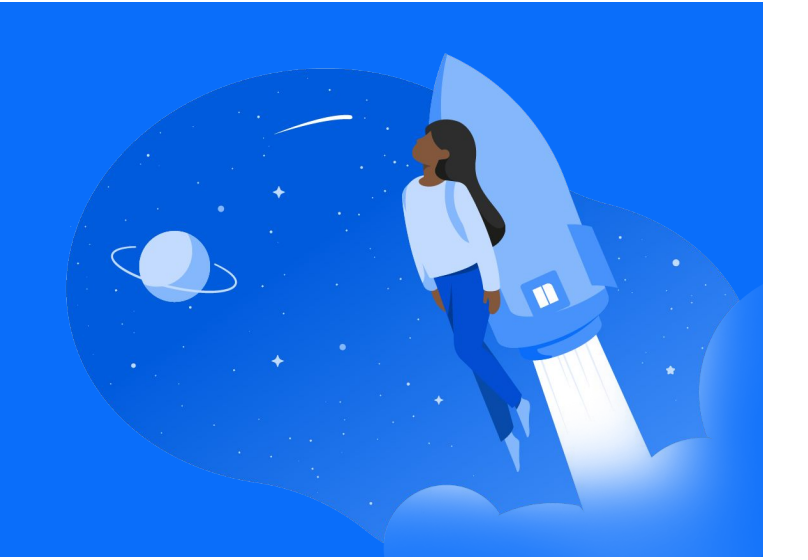

**1 2 Click into your Course in Canvas**

**Under Assignments, create a new Assignment**

## **4 4 Type, choose External Tool and click Find**

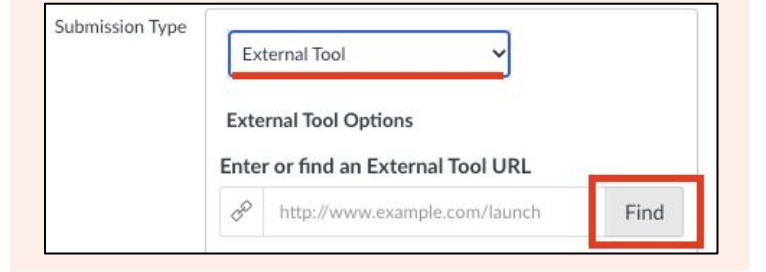

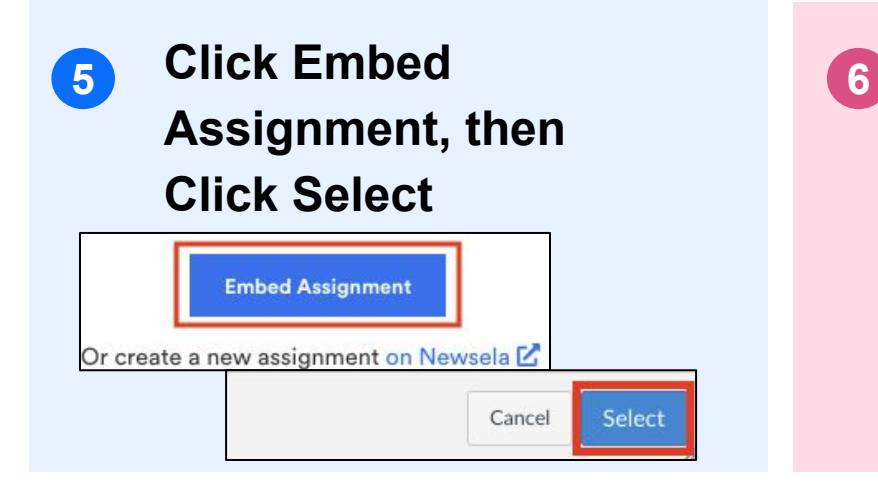

## **Select Newsela and choose a created assignment**

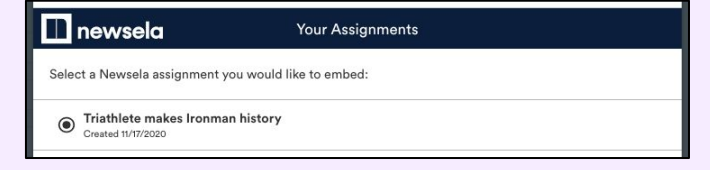

*Note: You will need to create and assign a Newsela assignment before embedding it into Canvas*

**Add any customizations to the assignment, then Save & Publish. You can then use the Canvas Speedgrader to view results.**

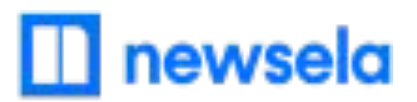

# **What to look out for**

#### **● My classes aren't syncing or my sync button is grey**

- First, check that you are always logging in through Canvas! Your classes will not sync if you login with a different method, and the sync button will be grey.
- There cannot be a teacher listed as a student in your classroom. If there is, remove the teacher from the classroom and Resync in Newsela. You can then add the teacher as a co-teacher if needed under Settings > Classes.
- There may be a student with a teacher role in your classroom. Contact support here to get this changed.

#### **● I am missing classes**

- First, make sure you are logging in from Canvas in order for Canvas classes to sync, you need to login directly from Canvas.
- Then, make sure the course is not archived. Under settings in Newsela, check your Archived courses tab. You can restore any courses from here!
- Finally, make sure the course is published in Canvas and has active term dates (you can check with your Canvas admin on these items if needed).

#### **● I am missing students**

• Check the course in Canvas to make sure the student is present. If a student is not present, work with your admin to get the student added in Canvas. Then, resync the class in Newsela.

#### **● Students cannot see my class or assignments in Newsela**

- First, make sure the student is always logging into and accessing Newsela through Canvas. Teachers and students need to use the same login method to correctly roster students and assign content.
- Check/Verify the student's information in Canvas.

# $\blacksquare$  newsela

**● Students are unable to login, or are coming through as teachers in Newsela**

- If students are listed in a 'club role' or if they have any teacher-like permissions in Canvas, they may come over to Newsela as a teacher.
- [Contact support here](https://support.newsela.com/contact/) to get their roles changed back to students.

#### **● My Speedgrader/Assignment Creation is not working**

- You and your students need to login through Canvas and sync with Newsela at least one time through Canvas before this process will work.
- The Speedgrader will only pull information from Newsela once the student completes the quiz in the article (this is the trigger) - the assignment has to have a quiz in order for the data to be pulled into the Speedgrader.